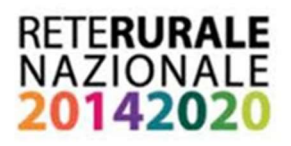

**Business Plan On Line - RRN** 2014-2020

# Manuale utente Versione BPOL - Training

Parte I Guida introduttiva all'utilizzo del servizio

Release 1.0

## Info sul manuale

Il presente manuale è dedicato all'utilizzo dell'applicativo web BPOL Training ed è stato realizzato per offrire una guida rapida sulla procedura di accesso e una panoramica sull'applicativo di business plan.

Si consiglia di leggere il manuale prima di utilizzare il servizio.

Per un'analisi dettagliata dell'applicativo di business plan si rinvia al documento: "PARTE SECONDA – GUIDA ANALITICA ALL'UTILIZZO DEL SERVIZIO" e all'ulteriore materiale di supporto disponibile nell'AREA ASSISTENZA accessibile direttamente dall'applicativo (cliccando su "Assistenza").

## Icone informative

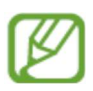

Nota: indica suggerimenti per l'uso

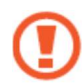

Info: indica informazioni aggiuntive

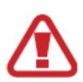

Attenzione: indica operazioni che potrebbero causare errori

## **Sommario**

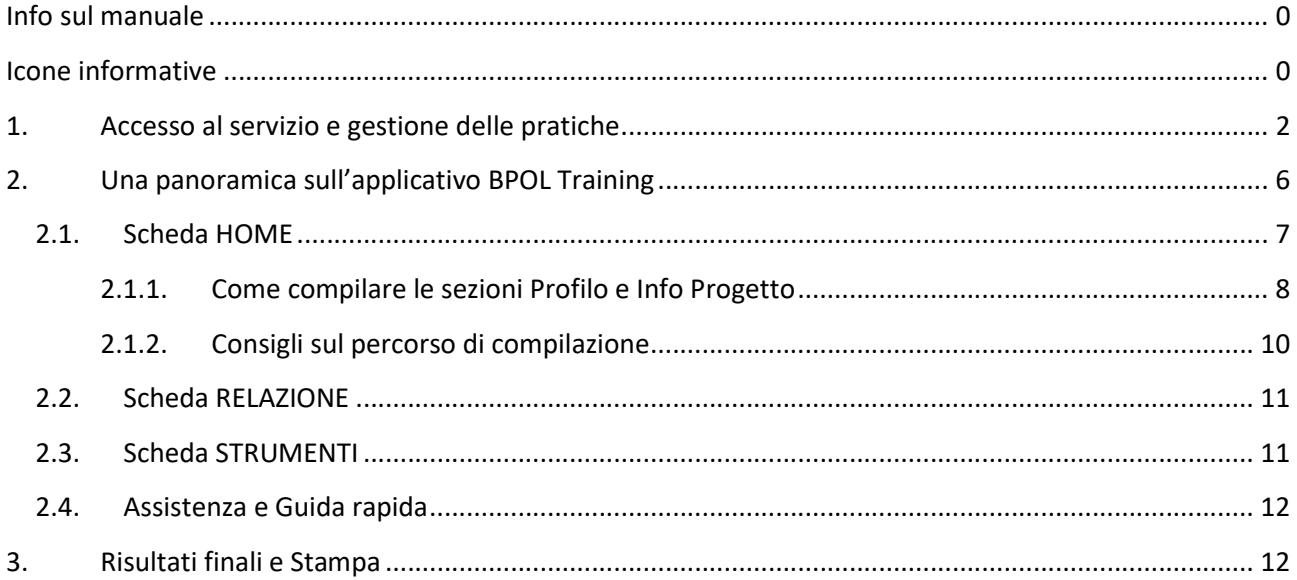

## 1. Accesso al servizio e gestione delle pratiche

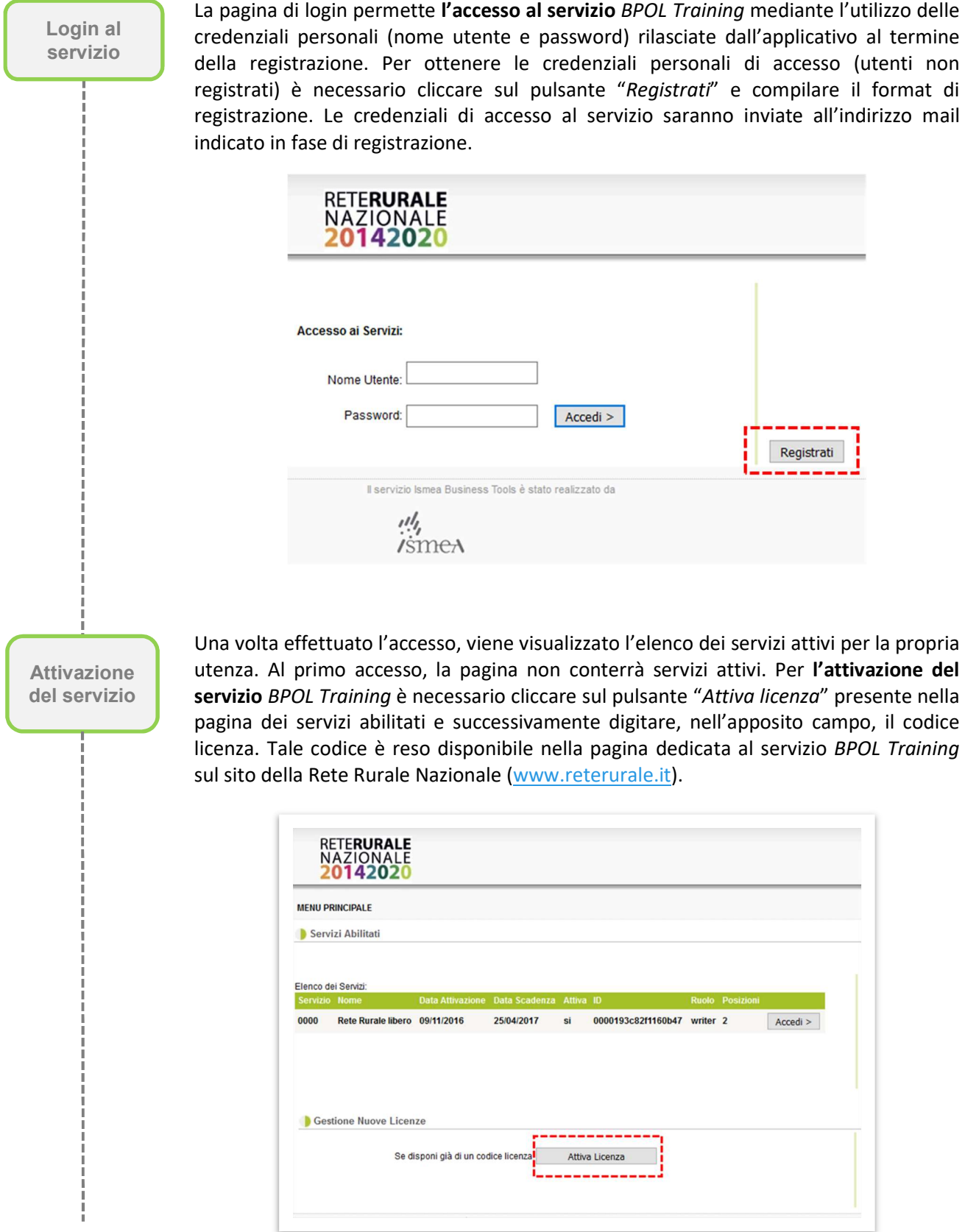

aziende

Una volta attivato il servizio BPOL Training è possibile accedere allo stesso mediante il pulsante "Accedi".

L'accesso al servizio rimanda l'utente alla pagina "Portafoglio Aziende". Tale pagina Gestione | riporta l'elenco delle posizioni aziendali, generate dall'utente, per le quali si vuole Portafoglio predisporre uno o più business plan.

> Per generare una nuova posizione azienda è necessario cliccare sul pulsante "Aggiungi posizione", indicando successivamente il nome dell'azienda alla quale la posizione si riferisce. Per il servizio BPOL Training non è obbligatoria la compilazione del campo "P.IVA/CUAA (Opzionale)" per la creazione della nuova posizione.

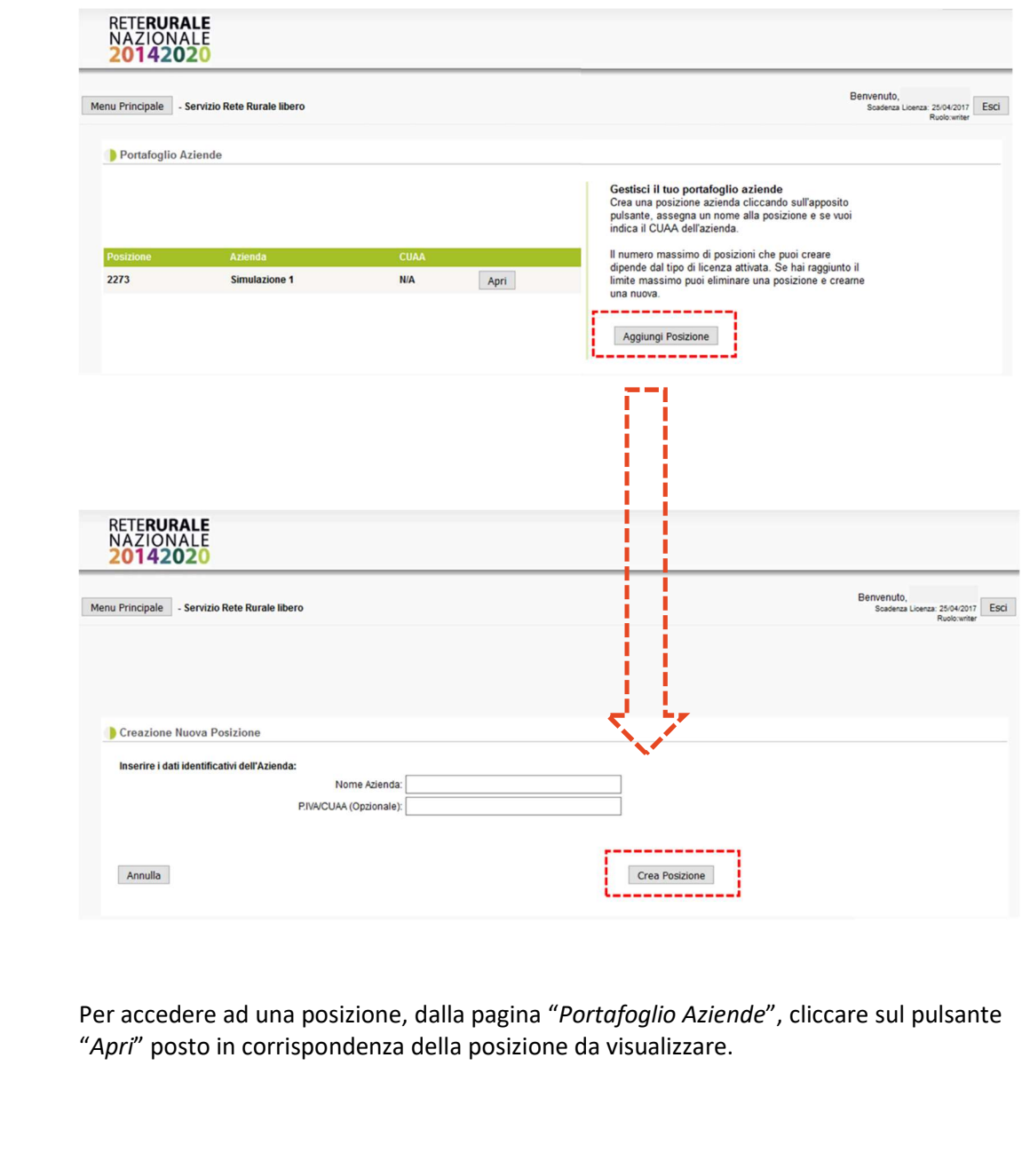

Nell'ambito delle singole posizioni azienda è possibile eseguire le seguenti operazioni:

Gestione Posizioni aziende

- Creare una nuova pratica BP: per creare un nuovo business plan è sufficiente cliccare sul pulsante "Nuovo". È possibile che nella versione in uso non sia consentita l'apertura contemporanea di più pratiche in compilazione. In questo caso, prima di poter aprire una nuova pratica sarà necessario procedere con la conferma o la cancellazione della precedente.

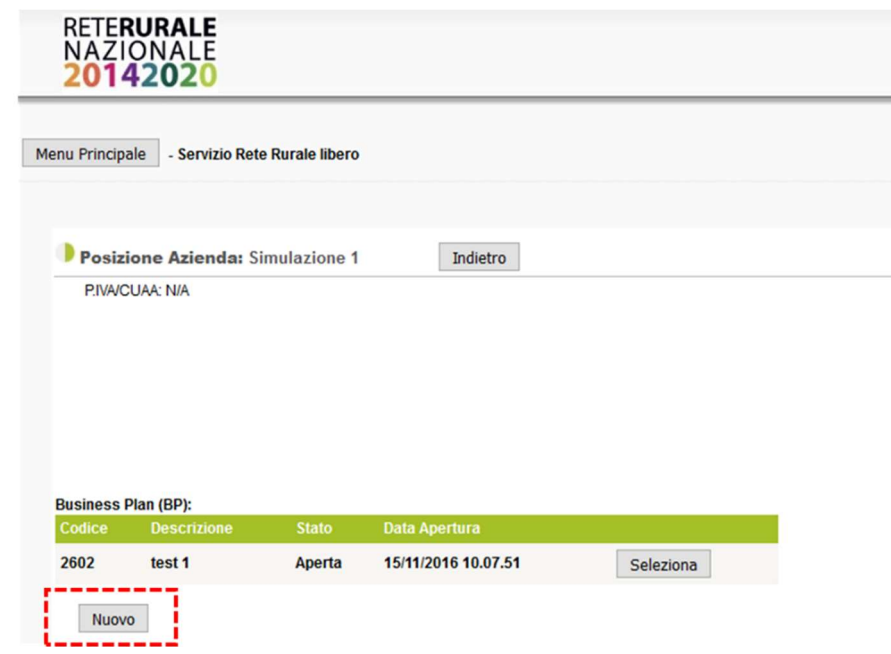

- Aprire una pratica BP: per accedere al nuovo business plan o per riprendere la compilazione di un business plan in stesura, è necessario cliccare sul pulsante "Seleziona" posto in corrispondenza della pratica da visualizzare e, successivamente, sulla funzione "Apri Pratica Selezionata" che apparirà al di sotto della tabella di riepilogo dei business plan.

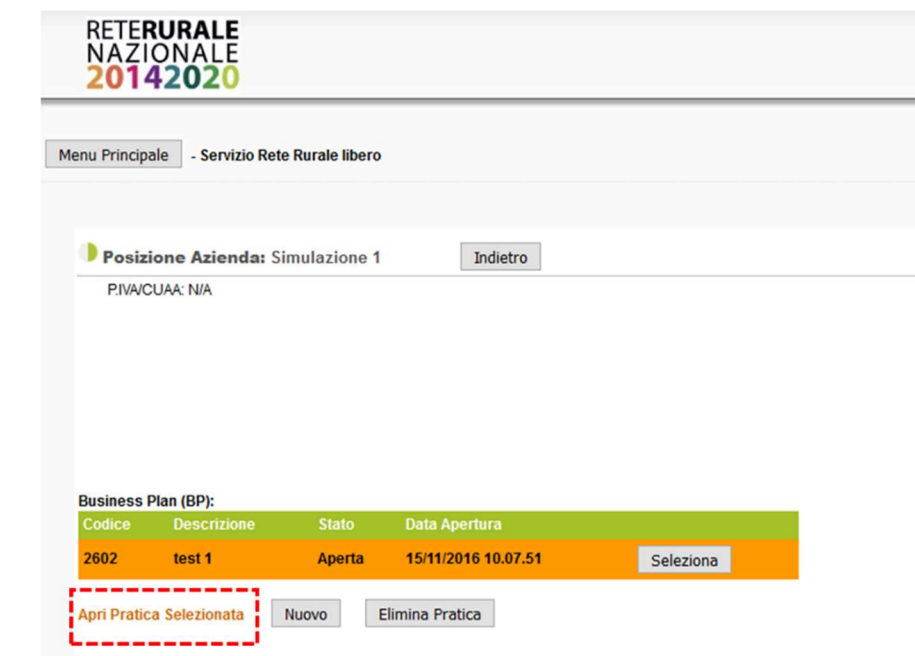

Gestione Posizioni aziende

ł

- Duplicare una pratica BP: per una data posizione azienda è possibile creare il duplicato di un business plan in precedenza compilato. La duplicazione può essere eseguita solo se il business plan originario (quello da duplicare) è in stato "definitivo" (business plan confermato e quindi non modificabile). Per eseguire la duplicazione è necessario selezionare la pratica da duplicare e cliccare sul pulsante "duplica" che sarà visualizzato dopo aver cliccato sul pulsante "Seleziona".

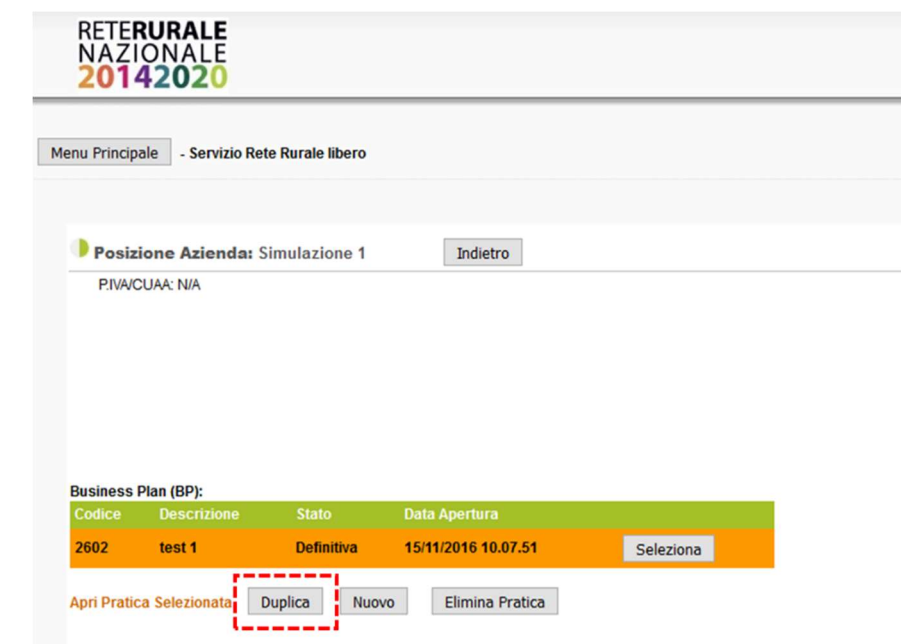

- *Eliminare una pratica BP*: per eliminare un business plan, dopo averlo selezionato, è necessario cliccare sul tasto "Elimina Pratica" e successivamente su "Conferma Eliminazione".

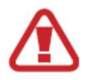

#### ELIMINAZIONE PRATICA BUSINESS PLAN

Attenzione, l'eliminazione di una pratica Business Plan comporta la completa cancellazione dal sistema della simulazione condotta. Pertanto, a seguito dalla cancellazione, non sarà in alcun modo possibile recuperare la pratica business plan cancellata ed il relativo contenuto.

## 2. Una panoramica sull'applicativo BPOL Training

Il capitolo è dedicato alla descrizione sintetica delle principali funzionalità dell'applicativo BPOL e delle modalità di utilizzo.

Quando si accede ad una pratica BP viene visualizzato il contenuto della scheda HOME nella quale sono posizionati i pulsanti di accesso alle maschere per la configurazione della pratica e alle ulteriori maschere per l'inserimento dei dati quantitativi.

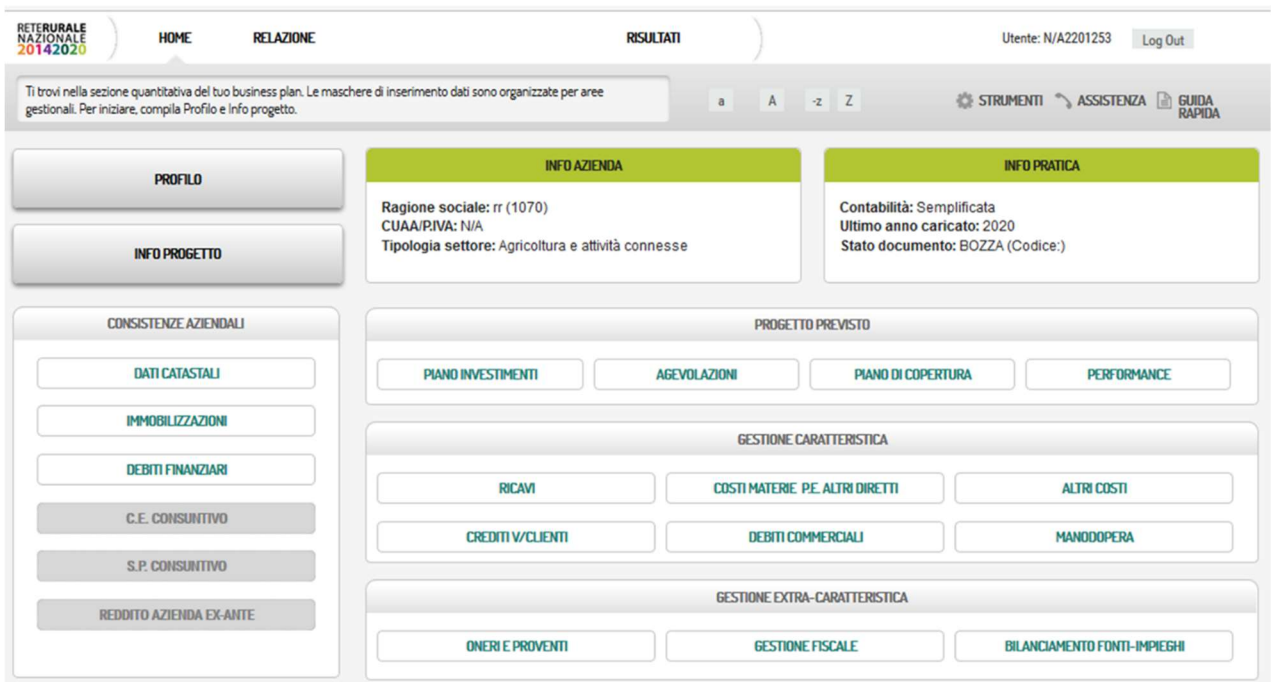

L'immagine che segue riporta la schermata Home:

Attraverso i pulsanti presenti nel menu orizzontale, posizionato in alto, è possibile accedere alle altre schede dell'applicativo o utilizzare i due comandi di aiuto:

Di seguito una sintesi sul contenuto delle singole schede:

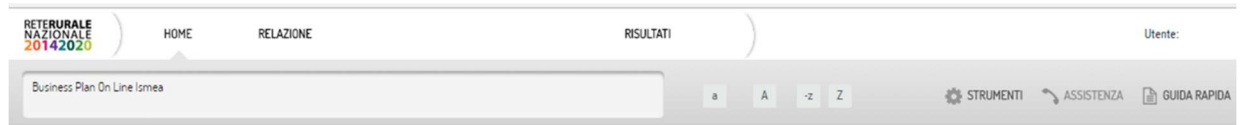

- Home, è la scheda principale del software in cui vanno inseriti tutti i dati quantitativi necessari ai fini dell'elaborazione del business plan;
- Relazione, in questa scheda deve essere caricata la relazione descrittiva che accompagna il business plan. La relazione consente di fornire una descrizione dell'impresa, dell'iniziativa proposta, degli obiettivi che si intende raggiungere, del mercato, delle fonti di finanziamento, dell'organizzazione del lavoro, del management, ecc.

- Risultati, in questa scheda sono riportate tutte le maschere di output del business plan. La scheda dei risultati e le relative maschere, possono essere consultate in qualsiasi fase di compilazione del business plan.

I pulsanti Assistenza e Guida rapida, posizionati in alto a destra del menu orizzontale, richiamano alcuni strumenti di aiuto alla compilazione. Mediante il pulsante "Assistenza" si accede all'area di assistenza, da cui è possibile consultare/scaricare il materiale di supporto, mentre attraverso il pulsante "Guida rapida" si accede ad una guida specifica per la pagina che si sta visualizzando, contenente indicazioni e suggerimenti utili per la compilazione.

### 2.1. Scheda HOME

In questa scheda è organizzato l'insieme delle maschere che accolgono tutte le informazioni quantitative necessarie ai fini dell'elaborazione del business plan.

Nella parte superiore della pagina sono visualizzati i riquadri "Info azienda" e "Info pratica" al cui interno sono riepilogate le informazioni dell'azienda e i parametri di configurazione assegnati al piano.

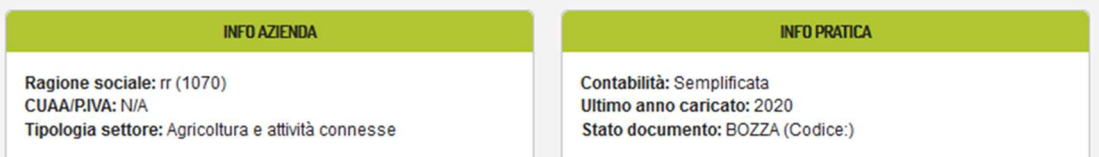

L'inserimento dei dati avviene attraverso le mascherere accessibili cliccando sui pulsanti visualizzati all'interno della pagina:

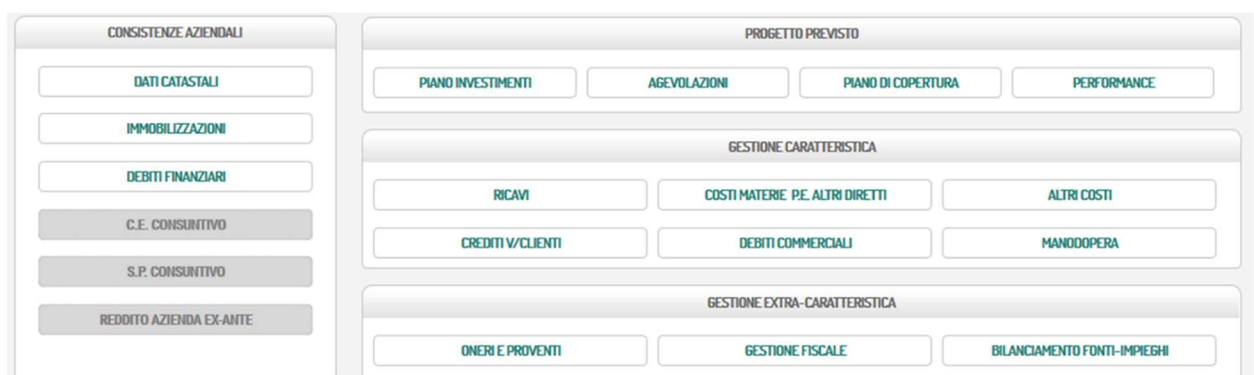

Per attivare le diverse maschere di compilazione è necessario compilare le sezioni "Profilo" e "Info Progetto". I dati forniti all'interno di queste due sezioni consentono, infatti, di definire la giusta configurazione della pratica che si sta compilando.

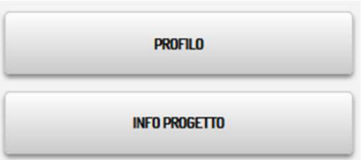

Una volta compilate le sezioni "Profilo" e "Info Progetto", sarà possibile accedere alle altre maschere presenti nella scheda Home.

I pulsanti di accesso alle maschere di compilazione sono organizzati in quattro diversi riquadri, ciascuno corrispondente ad un'area della gestione aziendale:

- Consistenze aziendali: dettaglio delle dotazioni patrimoniali e della posizione finanziaria passiva in essere al termine dell'ultimo anno concluso oppure prima che abbia inizio il nuovo progetto di sviluppo;
- Progetto previsto: dettaglio dell'investimento previsto e della relativa copertura finanziaria (pubblica e privata);
- Gestione caratteristica: operazioni della gestione corrente e tipica dell'impresa (produzione, ciclo vendite-crediti, ciclo acquisti-debiti ecc);
- Gestione extra caratteristica: operazioni che non rientrano nella gestione corrente (gestione erario, riparto utili, aumenti di capitale proprio) oppure estranee all'oggetto specifico dell'impresa (cessione di beni strumentali, proventi ed oneri diversi).

### 2.1.1. Come compilare le sezioni Profilo e Info Progetto

Le sezioni "Profilo" e "Info Progetto" accolgono le informazioni relative all'azienda e alla tipologia di simulazione che si vuole costruire. Le scelte effettuate in queste due sezioni impattano sul funzionamento dell'applicativo. È pertanto necessario verificare con attenzione la corretta compilazione delle informazioni richieste prima di accedere alle altre maschere.

I parametri di configurazione presenti nella sezione Profilo sono:

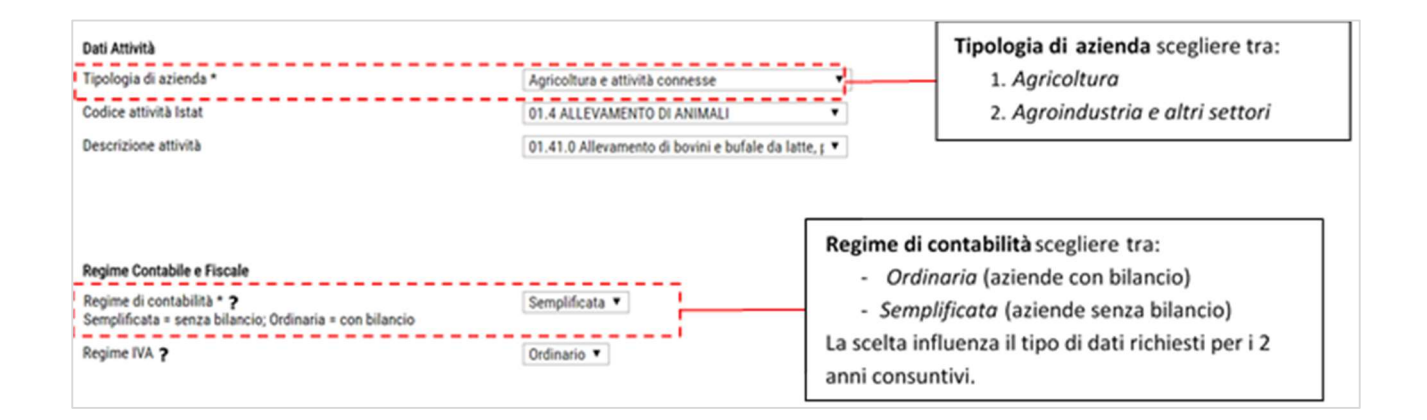

#### I parametri di configurazione presenti nella sezione Info Progetto sono:

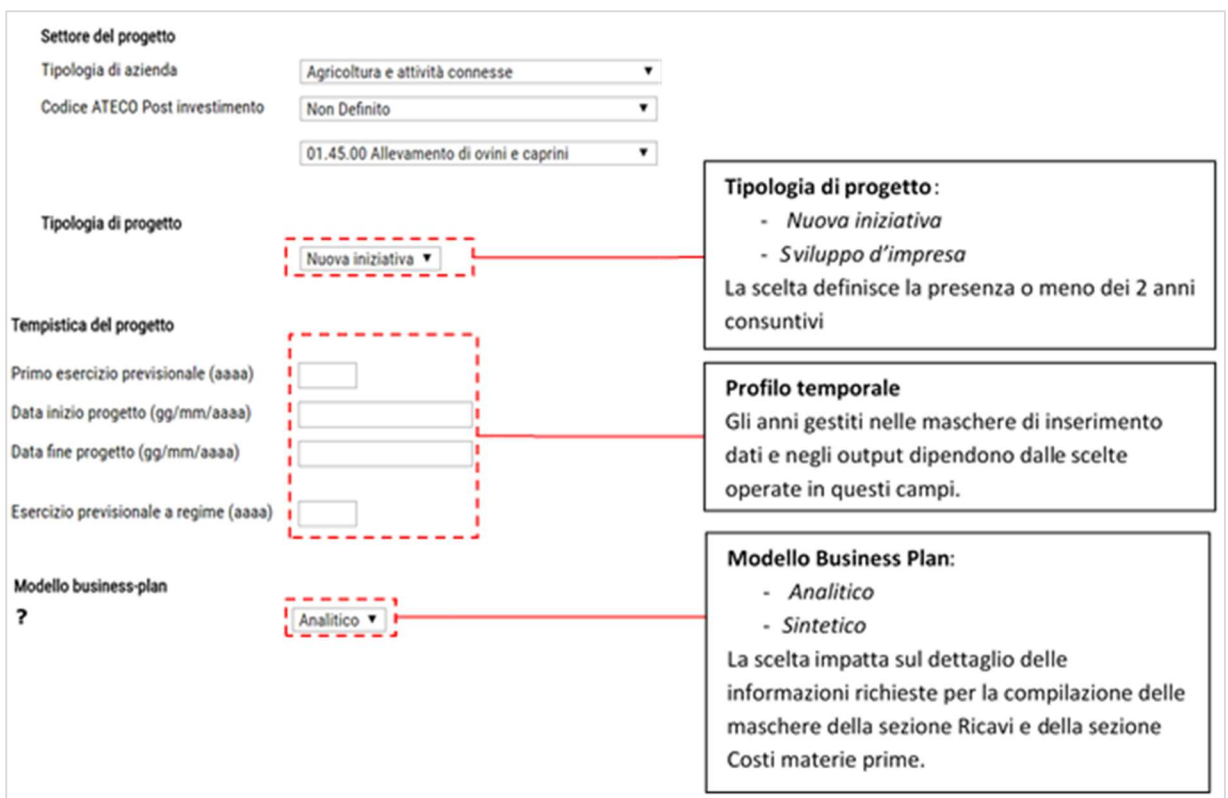

Al fine di guidare l'utente nella scelta del modello di business plan (Analitico/Sintetico) si riporta di seguito il confronto sulle funzionalità attive per le due modalità:

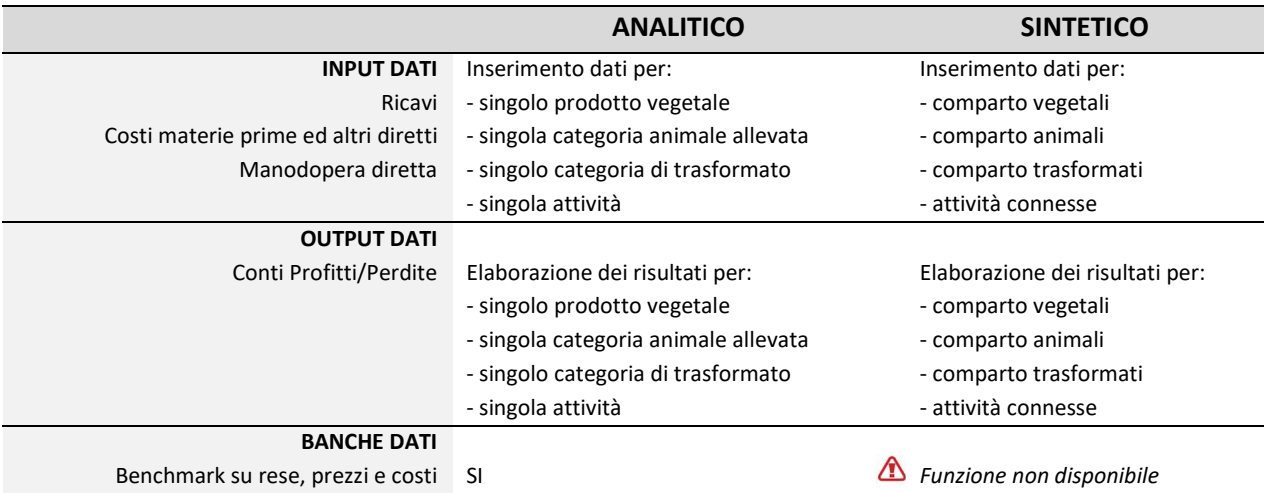

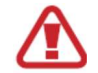

#### MODIFICA DEI PARAMETRI DI CONFIGURAZIONE

Nel caso si decida di modificare il parametro sulla *modalità di inserimento dati* (sintetico/analitico) si rende necessario procedere, prima della modifica del parametro, alla cancellazione di tutti i dati inseriti nelle maschere delle sezioni Ricavi, Costi materie prime e Manodopera.

### 2.1.2. Consigli sul percorso di compilazione

Per la compilazione delle maschere non è previsto un percorso obbligatorio di compilazione, si consiglia tuttavia di procedere seguendo l'ordine indicato in figura:

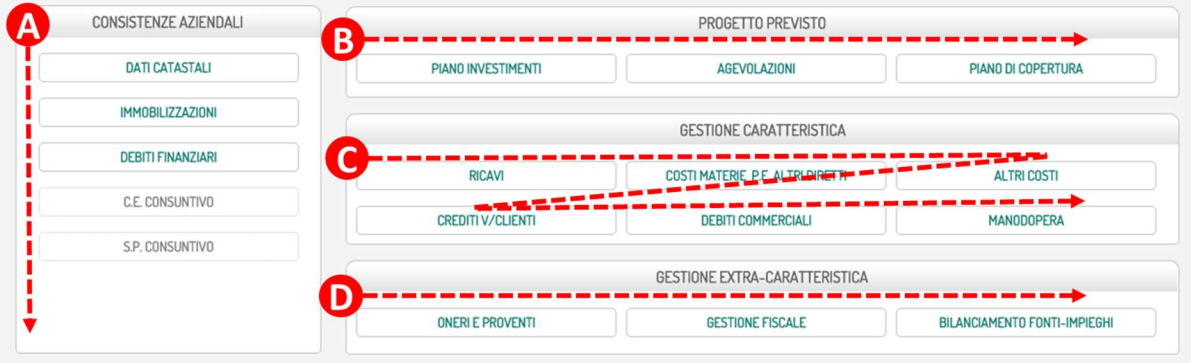

Solo per le maschere incluse nel riquadro della "Gestione caratteristica" è necessario rispettare un ordine preciso. È infatti necessario procedere, innanzitutto, alla compilazione delle maschere dei Ricavi indicando le produzioni realizzate, solo successivamente è possibile indicare i costi diretti e di manodopera da associare alle produzioni.

#### A. Consistenza aziendali

Inserire le informazioni relative alle dotazioni patrimoniali e alla posizione finanziaria passiva dell'azienda in essere prima che abbia inizio il progetto di sviluppo dell'azienda. Le sezioni riguardano:

- Superfici catastali condotte in azienda
- Beni strumentali pluriennali in uso in azienda e in proprietà
- Debiti di finanziamento
- Bilanci degli esercizi consuntivi (per le sole azienda con bilancio)

#### B. Progetto previsto

Informazioni sull'eventuale progetto di investimento previsto. Le sezioni sono:

- Piano degli investimenti con il dettaglio delle spese previste
- Agevolazioni relative ad eventuali aiuti agli investimenti
- Piano di copertura del fabbisogno finanziario sull'investimento

#### C. Gestione caratteristica

Indicare i ricavi e i costi relative alle produzioni e attività che rientrano nell'attività tipica dell'azienda.

Il percorso obbligato è il seguente:

#### Ricavi -> Costi materie prime e Manodopera

#### D. Gestione extra-caratteristica

Indicare i ricavi e i costi relativi alle produzioni ed attività che non rientrano nella gestione tipica dell'azienda.

Indicare le imposte sui redditi e la gestione dell'Iva Bilanciare lo Stato patrimoniale.

## 2.2. Scheda RELAZIONE

In questa scheda andrà caricato il file PDF inerente la relazione descrittiva che accompagna la parte quantitativa del business plan.

La relazione dovrebbe avere i seguenti contenuti:

- descrizione dell'impresa e del management;
- descrizione del progetto che si intende intraprendere e degli obiettivi che si intendono raggiungere;
- descrizione del processo produttivo;
- analisi del mercato nel quale opera l'impresa e del contesto competitivo;
- descrizione del piano di marketing e della strategia di mercato;
- descrizione delle fonti di finanziamento.

Per la predisposizione di tale documento è possibile scaricare dall'area assistenza un format word di supporto alla redazione della relazione.

La relazione può essere predisposta in formato testo e successivamente convertita in PDF per l'upload sull'applicativo.

Il file PDF caricato nell'applicativo verrà incluso automaticamente nel file PDF di stampa del business plan.

### 2.3. Scheda STRUMENTI

In questa scheda sono presenti le funzioni per l'utilizzo dei comandi rapidi e per la gestione della pratica.

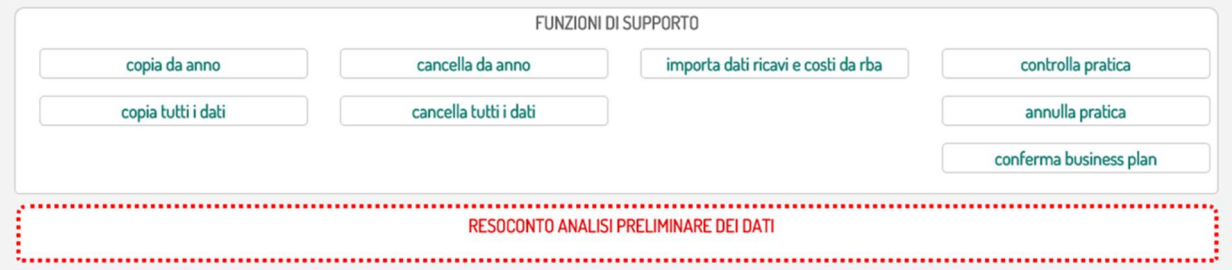

I comandi rapidi presenti nella pagina sono:

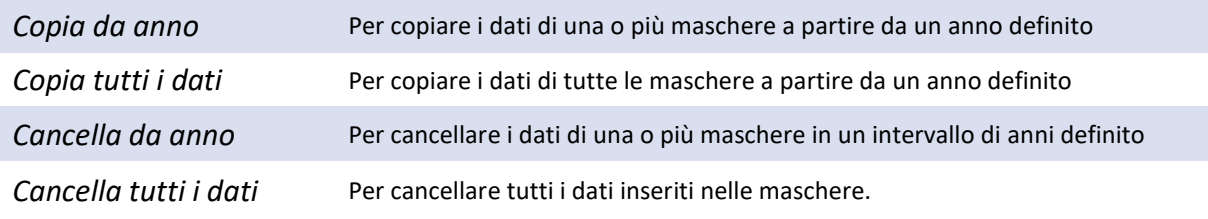

Le funzioni di gestione della pratica sono:

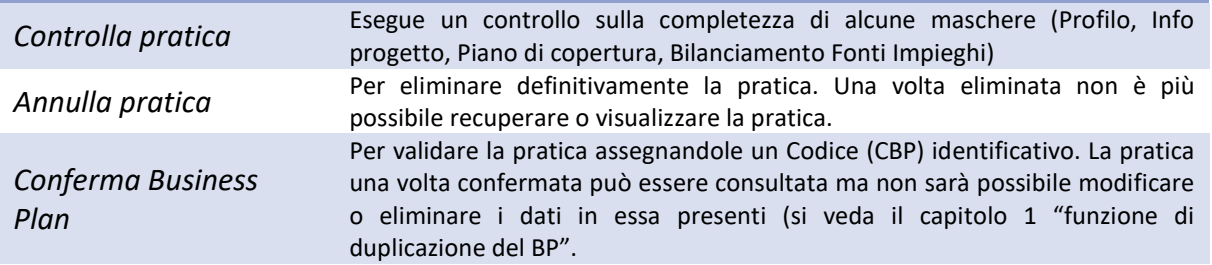

### 2.4. Assistenza e Guida rapida

Gli strumenti di aiuto alla compilazione "Assistenza" e "Guida rapida" sono a disposizione dell'utente una volta effettuato l'accesso all'applicativo, cliccando sui rispettivi pulsanti collocati nella parte alta del BP.

Cliccando su Assistenza viene visualizzato il sito dal quale è possibile scaricare tutto il materiale di supporto. Il contenuto è strutturato in sezioni:

- Manuale d'uso
- Download documenti (Format relazione, file xls di aiuto, manuali d'uso)
- Contatti
- Domande frequenti

Cliccando su Guida rapida si accede, invece, ad una finestra di aiuto in linea che fornisce informazioni utili e consigli sulla specifica pagina che si sta consultando.

## 3. Risultati finali e Stampa

I risultati elaborati dall'applicativo (scheda "Risultati"), sulla base delle informazioni inserite nelle diverse maschere della scheda Home, sono di due tipi:

- prospetti di sintesi;
- stampa del business plan.

Nei Risultati finali vengono visualizzati i prospetti di sintesi che comprendono il conto economico, lo stato patrimoniale, il cash flow, gli indici di bilancio e gli indici di efficienza. Attraverso questi schemi vengono restituiti i risultati di performance di natura economica, patrimoniale e finanziaria su un orizzonte temporale che interessa annualità consuntive (ove previsto) e annualità previsionali.

Il menu di selezione dei prospetti appare nel seguente modo:

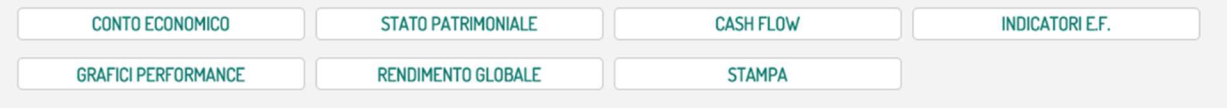

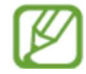

La consultazione di tali risultati può avvenire anche in corso di compilazione del piano al fine di verificare l'impatto dei dati inseriti sui risultati economici e patrimoniali oppure per evidenziare eventuali errori di caricamento.

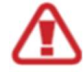

La significatività dei valori riportati nei prospetti dipenderà dallo stato di compilazione della pratica. Alcuni grandezze contabili (es. cassa, banca, riserve, capitale proprio) non possono infatti considerarsi significative finché non viene eseguita la procedura di bilanciamento dello stato patrimoniale che ha lo scopo di eseguire il ricalcolo di alcune voci del bilancio sulla base di precise logiche contabili.

Nell'ambito della pagina Stampa, invece, è possibile generare singoli report di stampa oppure l'intero documento di business plan in formato Pdf. Cliccando sul pulsante di generazione del Pdf di stampa verrà avviata la creazione ed il successivo rilascio del PDF da scaricare.

Il documento PDF (stampa) riporterà la scritta "Bozza" finché la pratica non verrà confermata (vedi paragrafo 2.1.4).

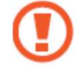

#### FUNZIONE DI CONTROLLA PRATICA

L'applicativo dispone di una funzione di controllo che esegue la verifica sullo stato di compilazione di alcune sezioni e sulla correttezza di alcune grandezze contabili (es. piano di finanziamento, bilanciamento dello stato patrimoniale). La funzione di controllo è eseguibile dalla scheda Strumenti.

In merito ai requisiti di contenuto di un business plan si fa presente che, in generale, non tutte le sezioni di compilazione sono obbligatorie, ad esempio possono non presentarsi fatti attinenti alla gestione straordinaria oppure non rilevarsi operazioni di accesso al credito di medio e lungo periodo.

#### FUNZIONE DI CONFERMA PRATICA

A termine della compilazione del business plan è possibile eseguire la funzione di conferma. Con l'operazione di conferma viene assegnato alla pratica un codice univoco e non sarà più possibile inserire o modificare i dati in essa presenti. Prima della conferma si consiglia di eseguire la funzione di controllo pratica.

Per le pratiche confermate è possibile eseguire la funzione di "duplicazione" che consente di generare una copia in bozza della pratica confermata sulla quale sarà possibile eseguire tutte le operazioni di modifica. La conferma della pratica duplicata attribuisce un nuovo codice al BP duplicato, lasciando invariato il codice della pratica originaria.